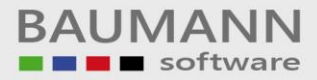

# **Wie erreiche ich was?**

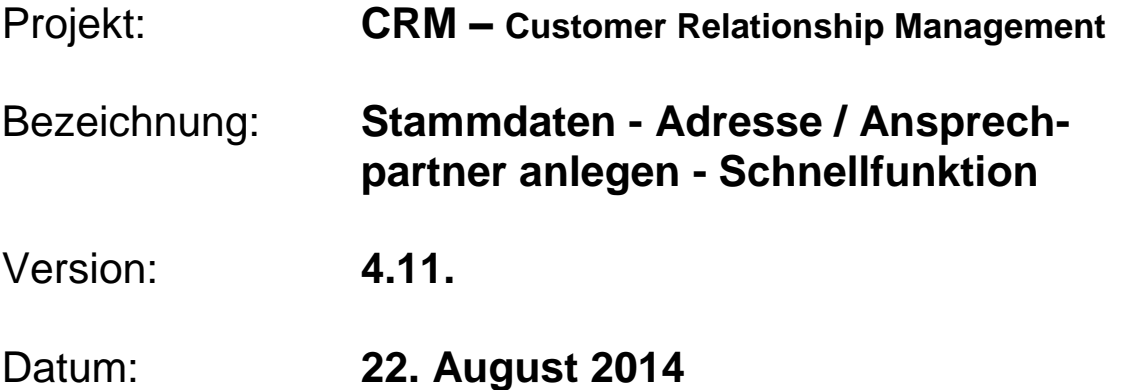

# Kurzbeschreibung:

Im Adressenstamm können Adressen und Ansprechpartner angelegt, geändert und eingesehen werden. Hierzu steht eine ausführliche Variante zur Verfügung (siehe Leitfaden "Stammdaten Adressenbaum"). In diesem Leitfaden wird die Schnellfunktion beschrieben.

Dieser Leitfaden enthält:

- Schnellfunktion **Adresse anlegen**
- Adresse anlegen
- Adresse bearbeiten

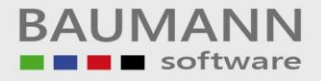

### **Inhaltsverzeichnis**

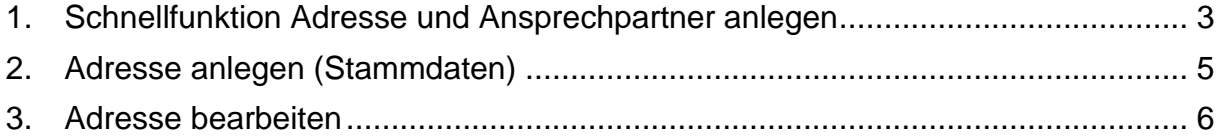

## <span id="page-2-0"></span>**1. Schnellfunktion Adresse und Ansprechpartner anlegen**

Der schnellste Weg, eine Adresse anzulegen ist es, in der Schnellfunktionsleiste den Schnellzugriff "**Firma / AP anlegen**" zu nutzen. Hier können Sie die Adresse und einen Ansprechpartner gleichzeitig anlegen.

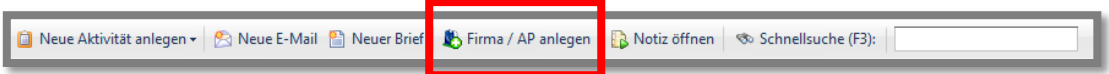

Klicken Sie auf den Schnellzugriff "**Firma / AP anlegen**", es öffnet sich ein neues Fenster.

Wählen Sie den **Nummernkreis** aus, in dem Ihre neue Adresse angelegt werden soll und klicken Sie auf "OK". (Anlegen der Nummernkreise direkt in WWSBAU im Firmenstamm unter "Einstellungen Adressenstamm". "Kunden", "Lieferanten" und "Sonstiges" sind standardmäßig vorhanden.)

#### Nummernkreis:

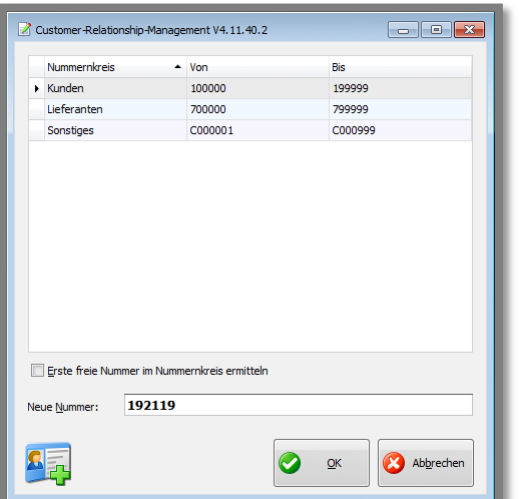

Neue Adresse und einen Ansprechpartner anlegen:

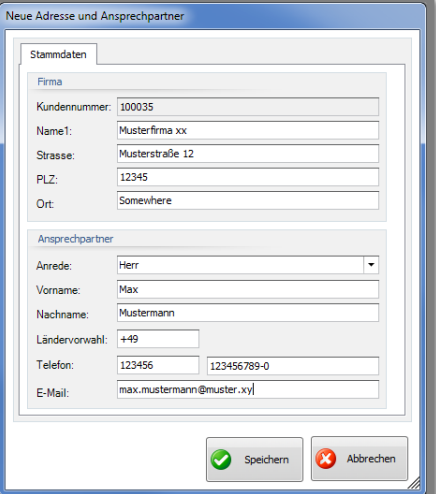

Füllen Sie die Felder der neuen Adresse und ggfs. des Ansprechpartners aus:

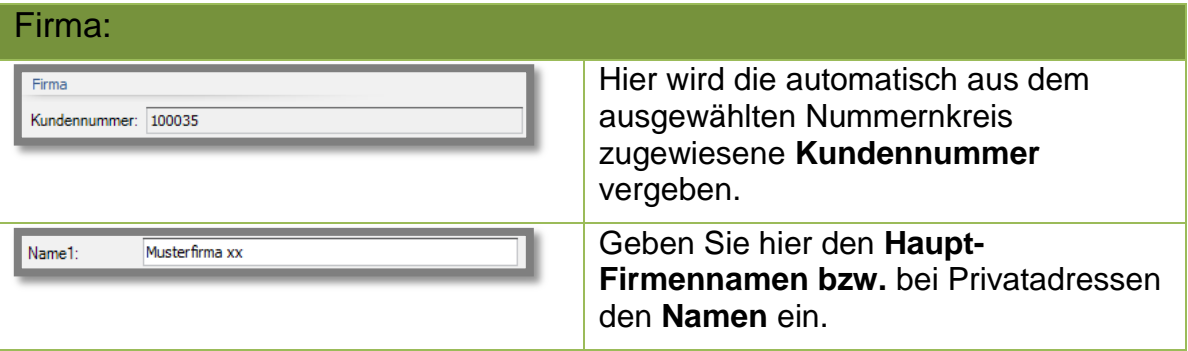

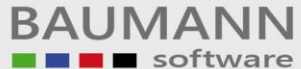

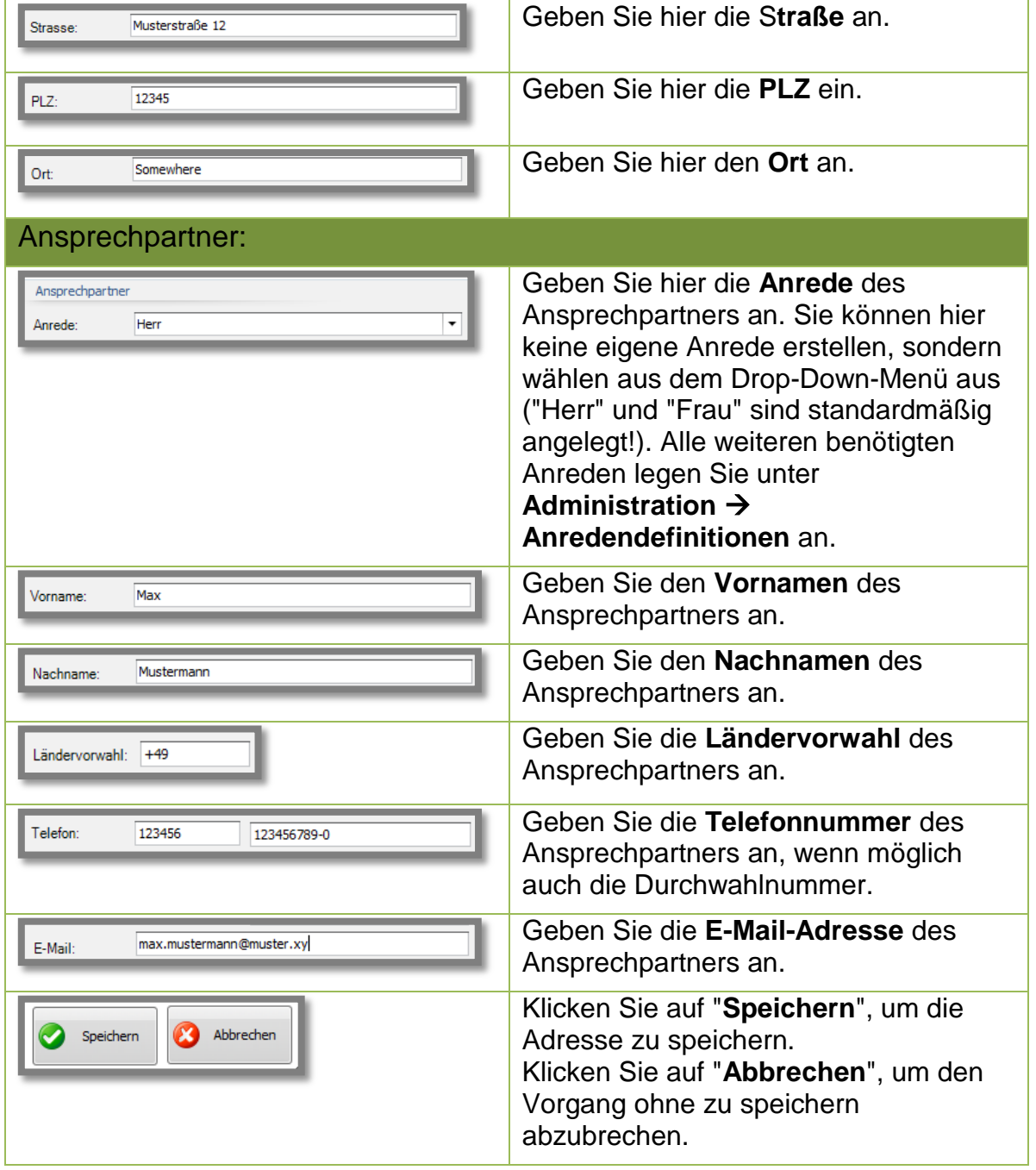

Wenn Sie den Vorgang fortsetzen, werden Sie gefragt, ob Sie direkt zum Ansprechpartner möchten. Wählen Sie diese Option aus, wenn Sie sofort weitere Angaben zum Ansprechpartner hinterlegen möchten. (z.B. private Adress- und Kontaktdaten, Geschlecht, Familienstand, Geburtstag, Website, etc.)

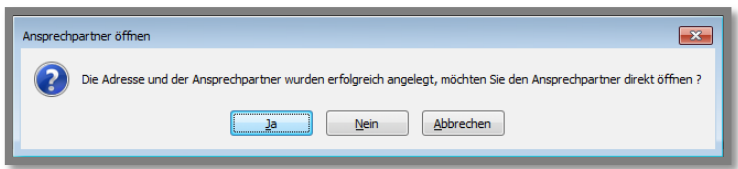

BAUMANN Computer GmbH, Wiesentalstr. 18, DE 73434 Aalen Geschäftsführer: Oliver Baumann, Gordon Baumann, Gabriele Baumann-Franke Telefon: +49 (0)7361 4600 0, Fax: +49 (0)7361 4600 40, Mail[: info@baumanncomputer.de,](mailto:info@baumanncomputer.de) www.baumanncomputer.d Kreissparkasse Ostalb, BLZ 614 500 50, Konto 1000 735 312, SWIFT Code (BIC): OASPDE6A, IBAN: DE86 6145 0050 1000 7353 12 VR-Bank Aalen eG, BLZ 614 901 50, Konto 646 8800 04, SWIFT Code (BIC): GENODES1AAV, IBAN: DE33 6149 0150 0646 8800 04 Steuer-Nr.: 50468 / 06816, USt-Id-Nr.: DE 286 787 237, Amtsgericht Ulm HRB 728661

#### <span id="page-4-0"></span>**2. Adresse und Ansprechpartner anlegen (siehe auch Leitfaden "Stammdaten – Adressenbaum")**

Bei der ausführlichen Variante muss zunächst die Adresse angelegt und abgespeichert werden. Erst danach können Ansprechpartner angelegt werden. Klicken Sie zum Anlegen auf den Hauptmenüpunkt "**Stammdaten**", danach auf den Stammdatenmenüpunkt "**Adressen**" und anschließend auf den Button "**neue Adresse anlegen**".

Stammdaten  $\rightarrow$  Adressen  $\rightarrow$  Neue Adresse anlegen

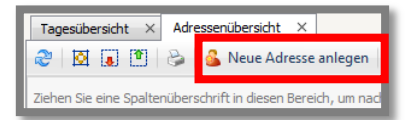

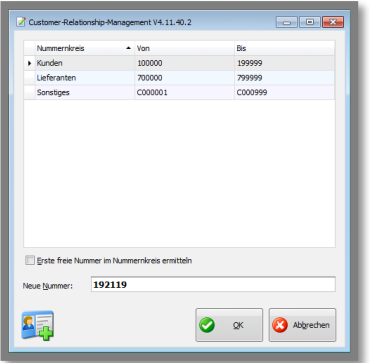

Es erscheint eine Maske für die Nummernkreisauswahl. Wählen Sie den entsprechenden Nummernkreis für die anzulegende Adresse aus. Aktivieren Sie ggfs. die Funktion "**Erste freie Nummer im Nummernkreis ermitteln"**. (Anlegen der Nummernkreise direkt in WWSBAU im Firmenstamm unter "Einstellungen Adressenstamm". "Kunden", "Lieferanten" und "Sonstiges" sind standardmäßig vorhanden.)

Danach erscheint die Eingabemaske für die Adresse. Sie können nun alle wichtigen und notwendigen Daten der Firma angeben. Beachten Sie bitte, dass Ansprechpartner erst nach der ersten Abspeicherung der Adresse angelegt werden können. Holen Sie hierzu die Adresse erneut auf den Bildschirm und öffnen Sie das gelbe Schloss **der durch einen Linksklick. Danach ist der Button "Neuer Ansprechpartner"** freigegeben. Gehen Sie nach den Leitfäden **"Stammdaten – Adressenbaum"** und **"Stammdaten – Ansprechpartner"** vor.

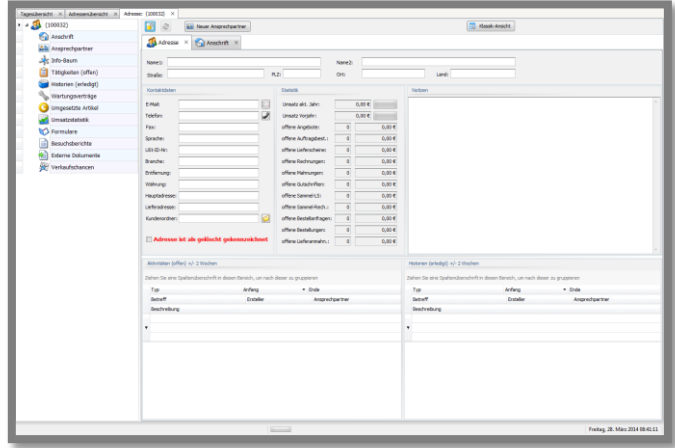

BAUMANN Computer GmbH, Wiesentalstr. 18, DE 73434 Aalen Geschäftsführer: Oliver Baumann, Gordon Baumann, Gabriele Baumann-Franke Telefon: +49 (0)7361 4600 0, Fax: +49 (0)7361 4600 40, Mail[: info@baumanncomputer.de,](mailto:info@baumanncomputer.de) www.baumann Kreissparkasse Ostalb, BLZ 614 500 50, Konto 1000 735 312, SWIFT Code (BIC): OASPDE6A, IBAN: DE86 6145 0050 1000 7353 12 VR-Bank Aalen eG, BLZ 614 901 50, Konto 646 8800 04, SWIFT Code (BIC): GENODES1AAV, IBAN: DE33 6149 0150 0646 8800 04 Steuer-Nr.: 50468 / 06816, USt-Id-Nr.: DE 286 787 237, Amtsgericht Ulm HRB 728661

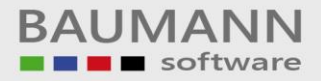

#### <span id="page-5-0"></span>**3. Adresse bearbeiten**

**Stammdaten → Adressen → Entsprechenden Suchbegriff eingeben (z.B.** Firmenname oder Kundennummer oder Straße etc.) Rufen Sie die gewünschte Adresse dann durch Doppelklick auf. Wenn Sie Änderungen vornehmen möchten, müssen Sie zuerst das Schloss öffnen:

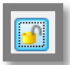

"Offenes Schloss" Ist das gelbe Schloss geöffnet, können Sie die Adresse bearbeiten.

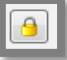

"Geschlossenes Schloss" Ist das gelbe Schloss geschlossen, können Sie keine Änderungen vornehmen.

Wichtig: Wenn Sie die Maske schließen, werden Sie gefragt, ob sie die eingegebenen Daten speichern möchten.

Falls Sie genaue Informationen zum Anlegen und Bearbeiten von Adress- und Ansprechpartnerdaten haben möchten, sind die Leitfäden "Stammdaten – Adressenbaum" und "Stammdaten – Ansprechpartner" einschlägig.